## **Acceder a carpetas compartidas con Windows**

Unha vez que temos unha carpeta compartida nun equipo, podemos acceder a ela dende calquera outro equipo da rede local. Imos ver como podemos facelo se o equipo dende o que queremos acceder á carpeta é un equipo Windows. Veremos dúas formas de facelo, accedendo directamente á carpeta ou conectando unha unidade de rede.

## **Acceder directamente a unha carpeta compartida**

Usando o explorador de ficheiros de Windows podemos acceder directamente a unha carpeta compartida noutro equipo da rede local. Esta é unha forma rápida de acceder a unha carpeta compartida, pero non será moi cómoda se imos utilizar con frecuencia a carpeta compartida dende o equipo.

• Acceder directamente a unha carpeta compartida

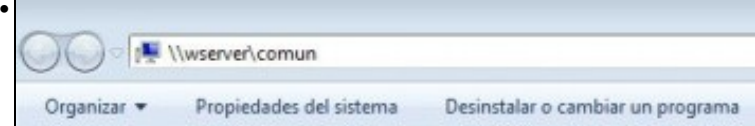

Abrimos o explorador de ficheiros de Windows (**Inicio**->**Equipo**) e escribimos na caixa de dirección a ruta á carpeta compartida á que queremos acceder, que será **\\***nome\_do\_equipo\_que\_comparte\_a\_carpeta***\***nome\_do\_recurso\_compartido*. Podemos tamén utilizar a dirección IP do equipo en lugar do seu nome, e cómpre recordar que o nome de carpeta que teremos que poñer será o do **recurso compartido**, que normalmente coincidirá co nome da carpeta, pero non ter por que ser así. Prememos *Enter*.

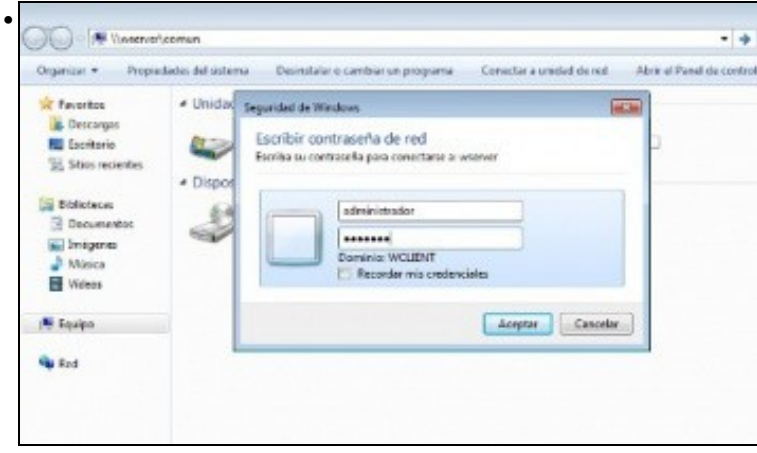

Neste momento teremos que autenticarnos no equipo ao que nos estamos conectando, con un nome de usuario e contrasinal que sexan válidos para el. No noso caso, como o usuario *wadmin* non existe no equipo *wserver*, se nos pide un nome de usuario e contrasinal para acceder á carpeta.

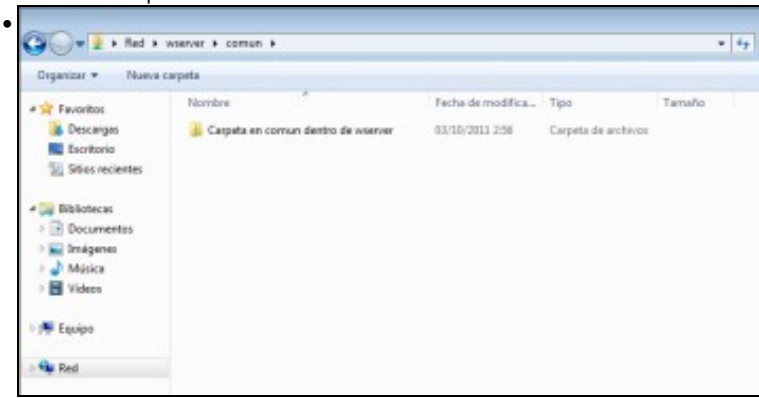

Xa estamos visualizando o contido da carpeta compartida *comun* no equipo *wserver*.

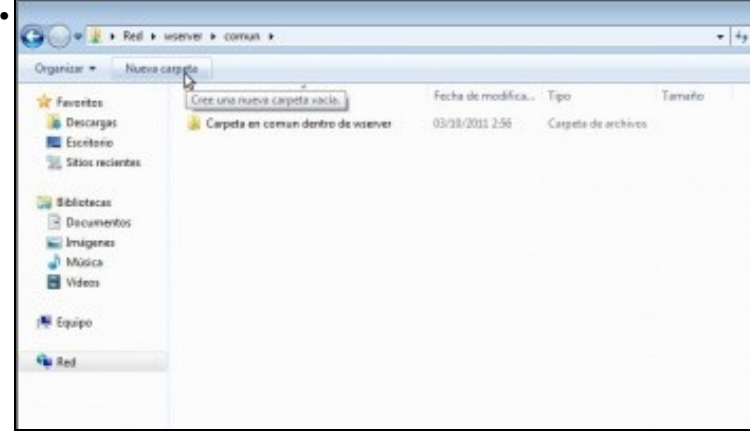

Se temos permiso para facelo, poderemos tamén crear unha nova carpeta picando no botón de **Nueva carpeta**.

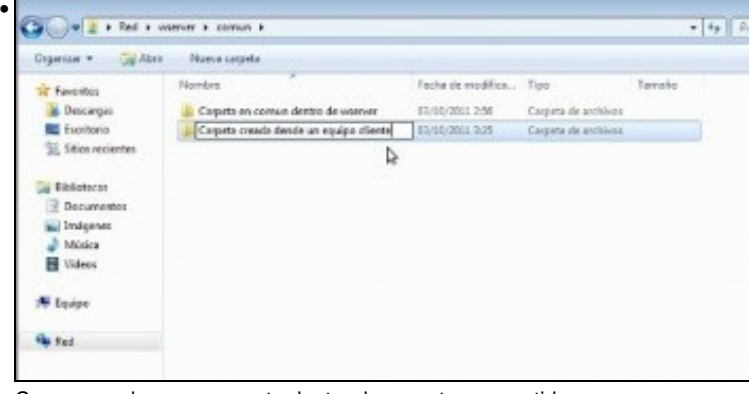

Creamos unha nova carpeta dentro da carpeta compartida.

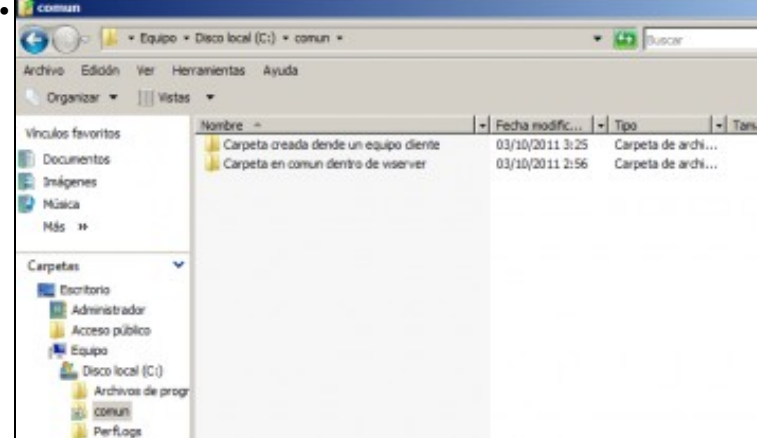

Podemos ver no equipo *wserver* como a carpeta foi creada dentro de *comun*.

Con respecto ao usuario e contrasinal que temos que introducir para acceder á carpeta compartida, cómpre ter en conta que:

- O primeiro que fará o noso equipo é intentar autenticarnos coas mesmas credenciais coas que iniciamos sesión, así que se o usuario co que iniciamos sesión no equipo tamén é válido no equipo ao que nos estamos conectando (e o contrasinal coincide), poderemos acceder á carpeta sen introducir ningunha nova credencial (se neste caso quixéramos conectarnos ao equipo remoto con outro usuario diferente, teremos que facelo conectando unha unidade de rede).
- Poderemos ter problemas se o usuario co que iniciamos sesión tamén é válido no equipo remoto pero non ten establecido contrasinal, xa que Windows bloquea por defecto o acceso ás carpetas compartidas aos usuarios que non teñen contrasinal, e neste caso será preferible conectar unha unidade de rede.

Os seguintes enlaces ofrecen vídeos que mostran como acceder a unha carpeta compartida en Windows XP e Windows Vista:

- [Acceder a carpetas compartidas con Windows XP](http://www.youtube.com/watch?v=ZgXNLxKyoWM)
- [Acceder a carpetas compartidas con Windows Vista](http://www.youtube.com/watch?v=x1YQI1-L9vY)

## **Conectar unha unidade de rede**

A conexión dunha unidade de rede é unha forma máis completa de acceder a unha carpeta compartida, sobre todo no que se refire ao paso das credenciais (nome de usuario e contrasinal) que introducimos para o acceso á carpeta, xa que poderemos indicar en todo caso con que usuario e contrasinal queremos acceder. Ademais, ofrece un acceso máis cómodo á carpeta cando imos acceder a ela con certa frecuencia.

• Conectar unha unidade de rede

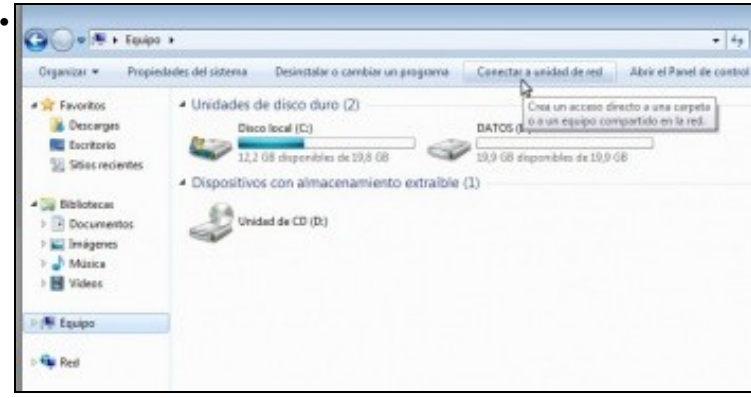

No explorador de ficheiros, picamos no botón de **Conectar a unidad de red** (En Windows 8 atoparemos este botón dentro da pestana de *Equipo* do explorador de ficheiros).

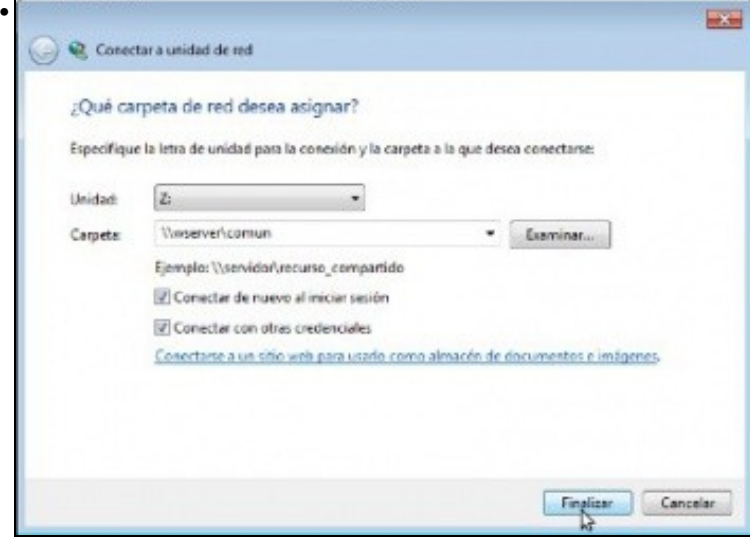

Windows vai crear unha nova unidade no equipo que enlazará directamente coa carpeta compartida. A esta unidade teremos que asignarlle unha letra (H:, M:, P:, etc.) que non estea sendo usada por ningunha das unidades actuais do equipo. Introduciremos a ruta á carpeta compartida igual que no caso anterior, e teremos a opción de indicar se queremos ou non que Windows conecte a unidade automaticamente cada vez que iniciemos sesión e de conectarnos á carpeta con un usuario e contrasinal diferentes ás que utilizamos para iniciar sesión no equipo. Neste caso deixamos as dúas marcadas, a segunda obrigatoriamente xa que o usuario co que iniciamos sesión (*wadmin*) non é válido no equipo *wserver*.

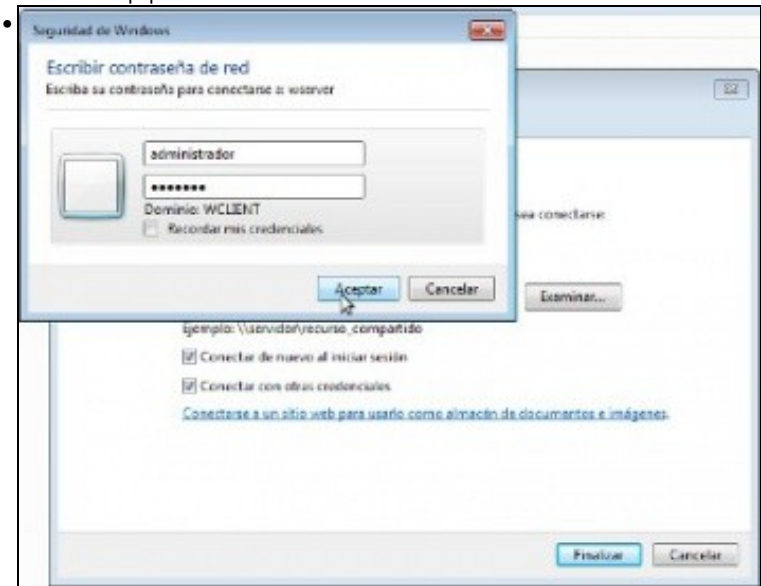

Introducimos o nome de usuario e contrasinal que se usará para autenticarse no equipo ao que nos imos conectar. Se marcamos a opción de **Recordar mis credenciales** Windows almacenará os datos introducidos e xa non se pedirán de novo cando se volva a conectar

automaticamente a carpeta ao iniciar sesión.

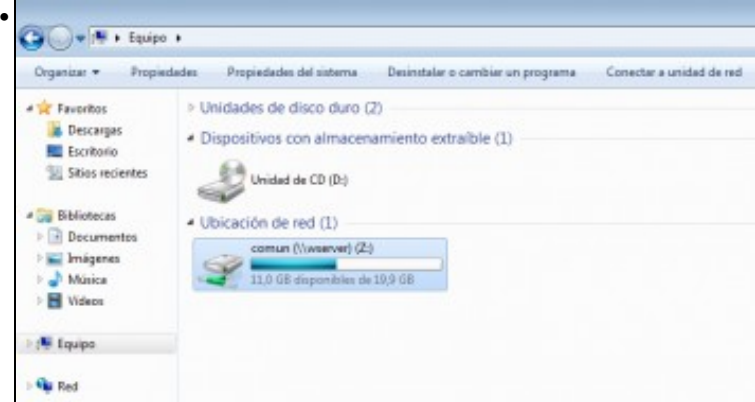

Vemos unidade de rede creada no equipo. Entrando nela estamos accedendo á carpeta compartida.

•

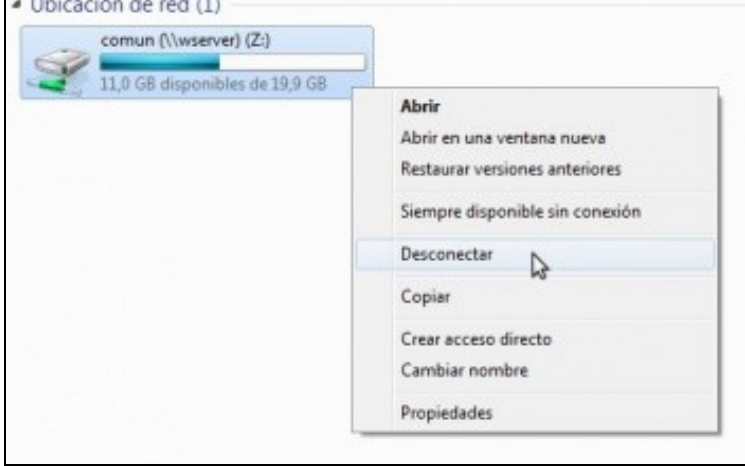

Se queremos desconectar a unidade facemos clic co botón dereito do rato e picamos na opción de **Desconectar**. Desta forma eliminarase a unidade e xa non se conectará de novo ao iniciar sesión.

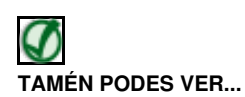

Os seguintes enlaces ofrecen vídeos que mostran como conectar unha unidade de rede en Windows XP e Windows Vista:

- [Conectar unidade de rede con Windows XP](http://www.youtube.com/watch?v=dl2e2nQsDCc)
- [unidade de rede con Windows Vista](http://www.youtube.com/watch?v=wf6rXmTncvUConectar)

-- [Antonio de Andrés Lema](https://manuais.iessanclemente.net/index.php/Usuario:Antonio) e [Carlos Carrión Álvarez](https://manuais.iessanclemente.net/index.php/Usuario:Carrion) --